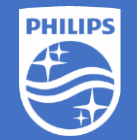

**Philips EasySense SNS210 MC Step-by-Step Instruction**

How to add EasySense

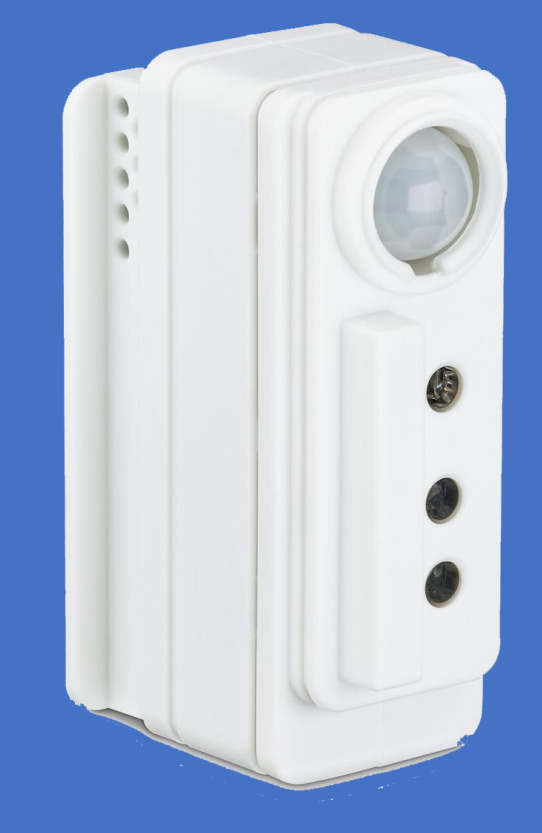

Version 1.0

#### **Before you begin:**

- 1. Philips MasterConnect field app is installed on the smartphone
- 2. Target LED Fixture must be powered
- 3. The SNS210 MC red LED indicator should be fully lit
- 4. Compatible wireless light switch
- 5. Optional flashlight for commissioning The Commissioning

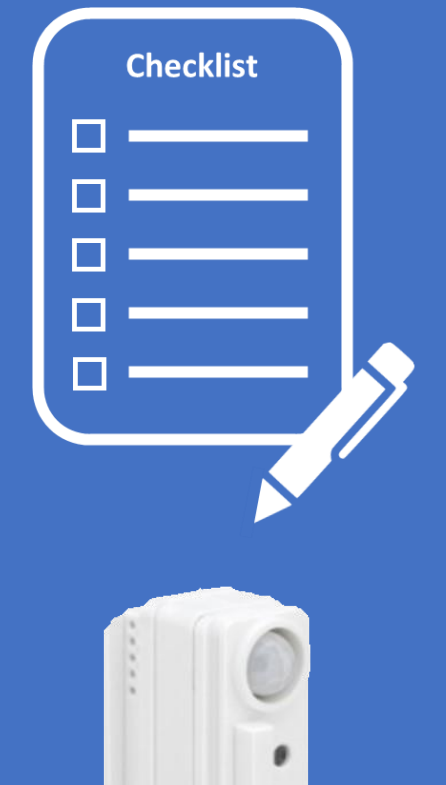

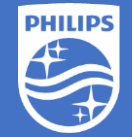

indicator

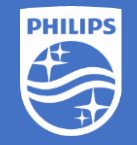

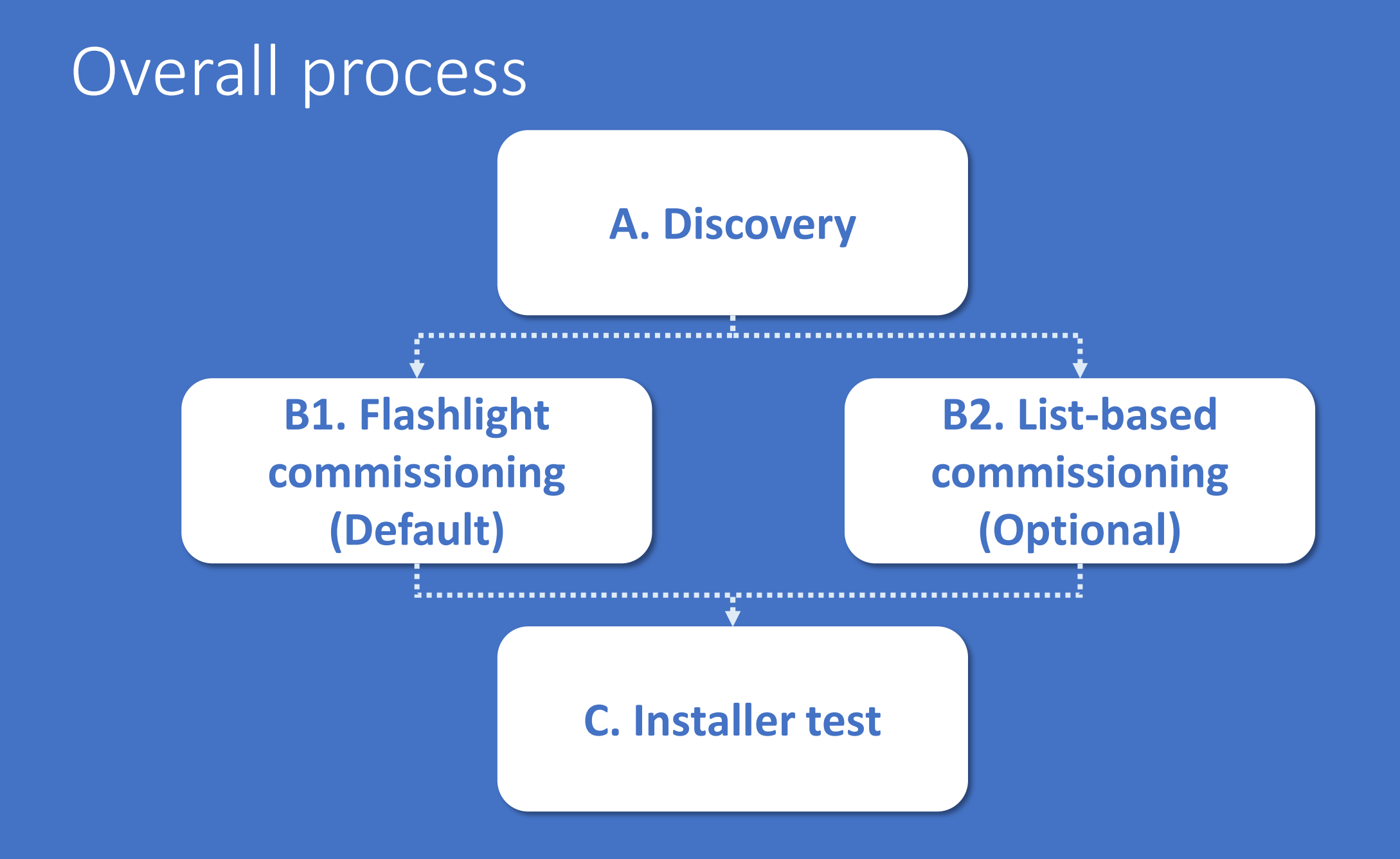

- 1. Launch MasterConnect app
- 2. Select the group you want to configure.

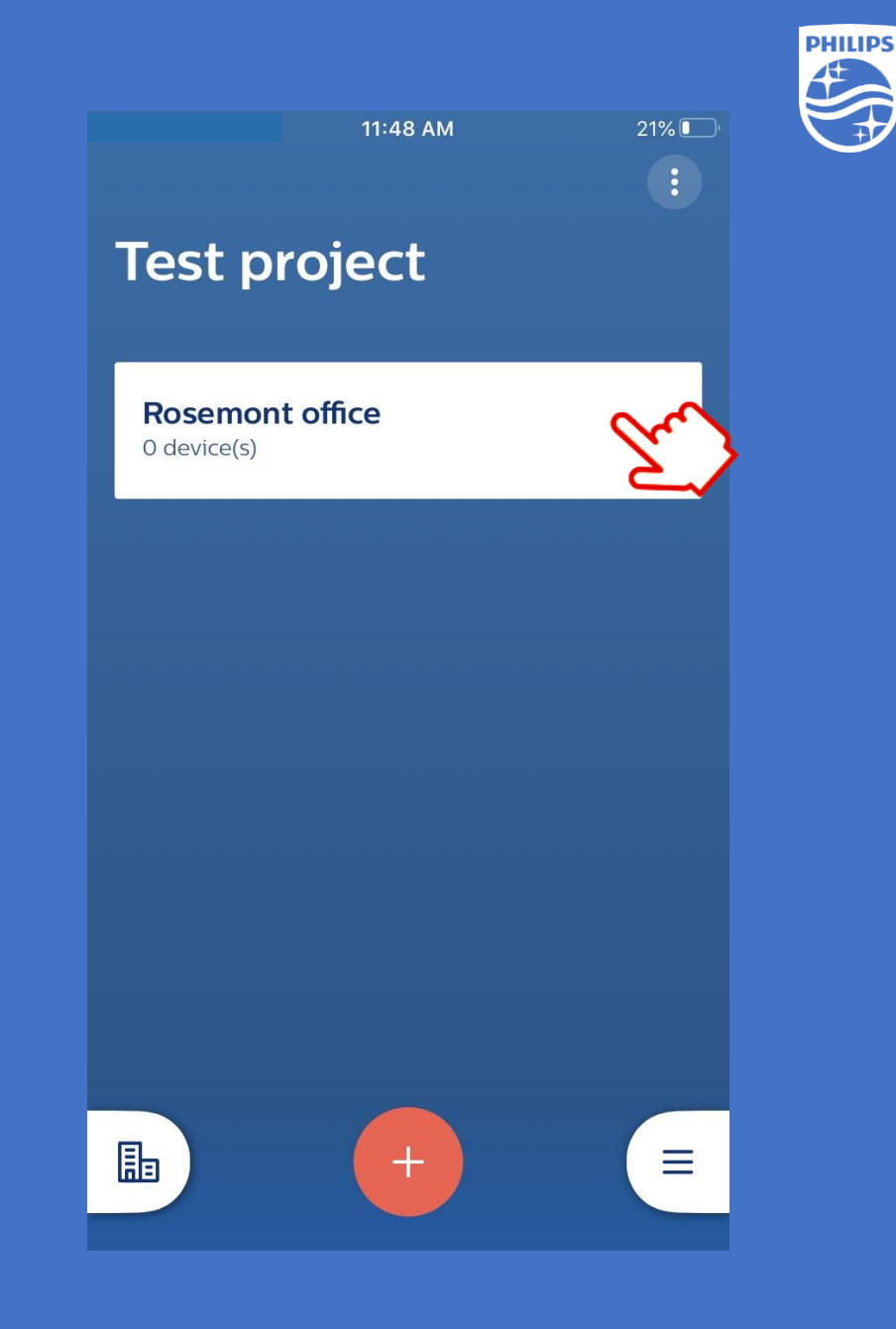

- 1. Launch MasterConnect app
- 2. Select the group you want to configure.
- 3. The Lights tab will be selected by default. Select the  $\left( + \right)$  icon to add a light.

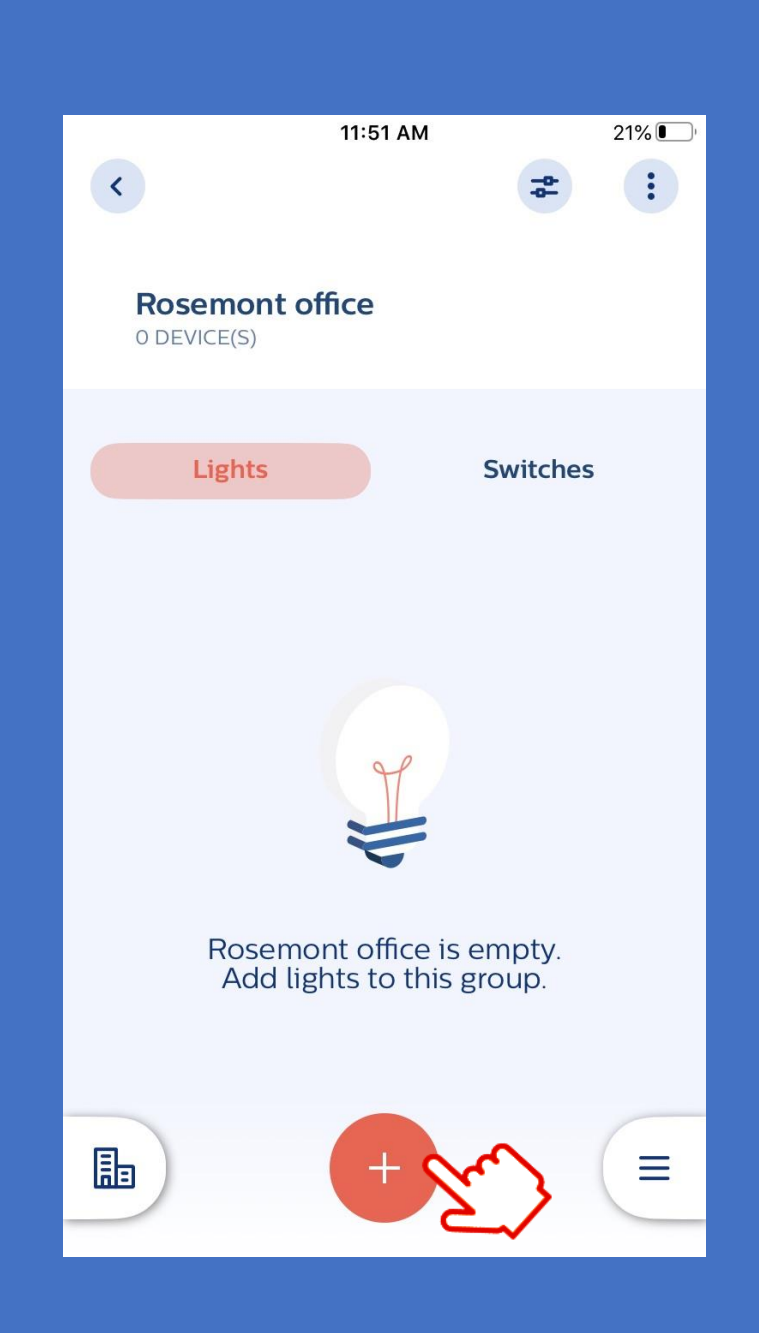

- 1. Launch MasterConnect app
- 2. Select the group you want to configure.
- 3. The Lights tab will be selected by default. Select the  $\left( +\right)$  icon to add a light.
- 4. Selects lights to initiate the scanning process

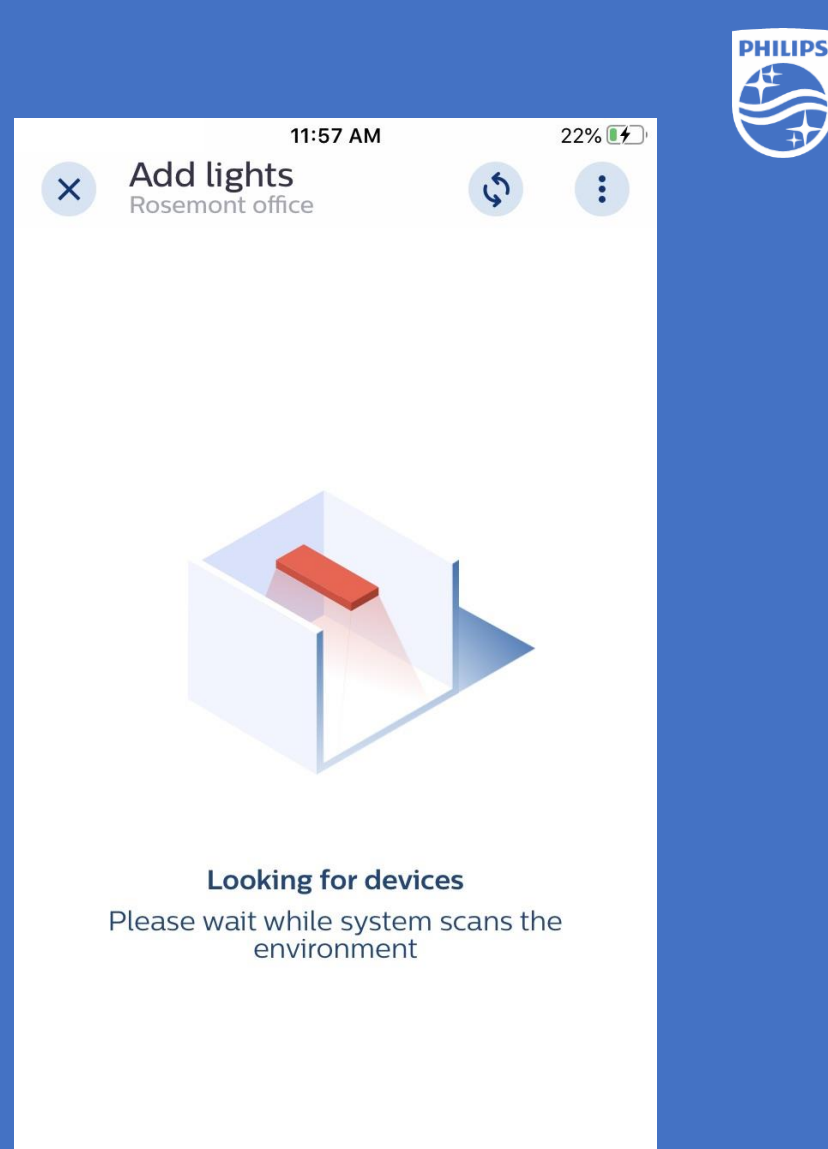

- 1. Launch MasterConnect app
- 2. Select the group you want to configure.
- 3. The Lights tab will be selected by default. Select the  $(+)$  icon to add a light.
- 4. Selects lights to initiate the scanning process
- 5. Ready for commissioning

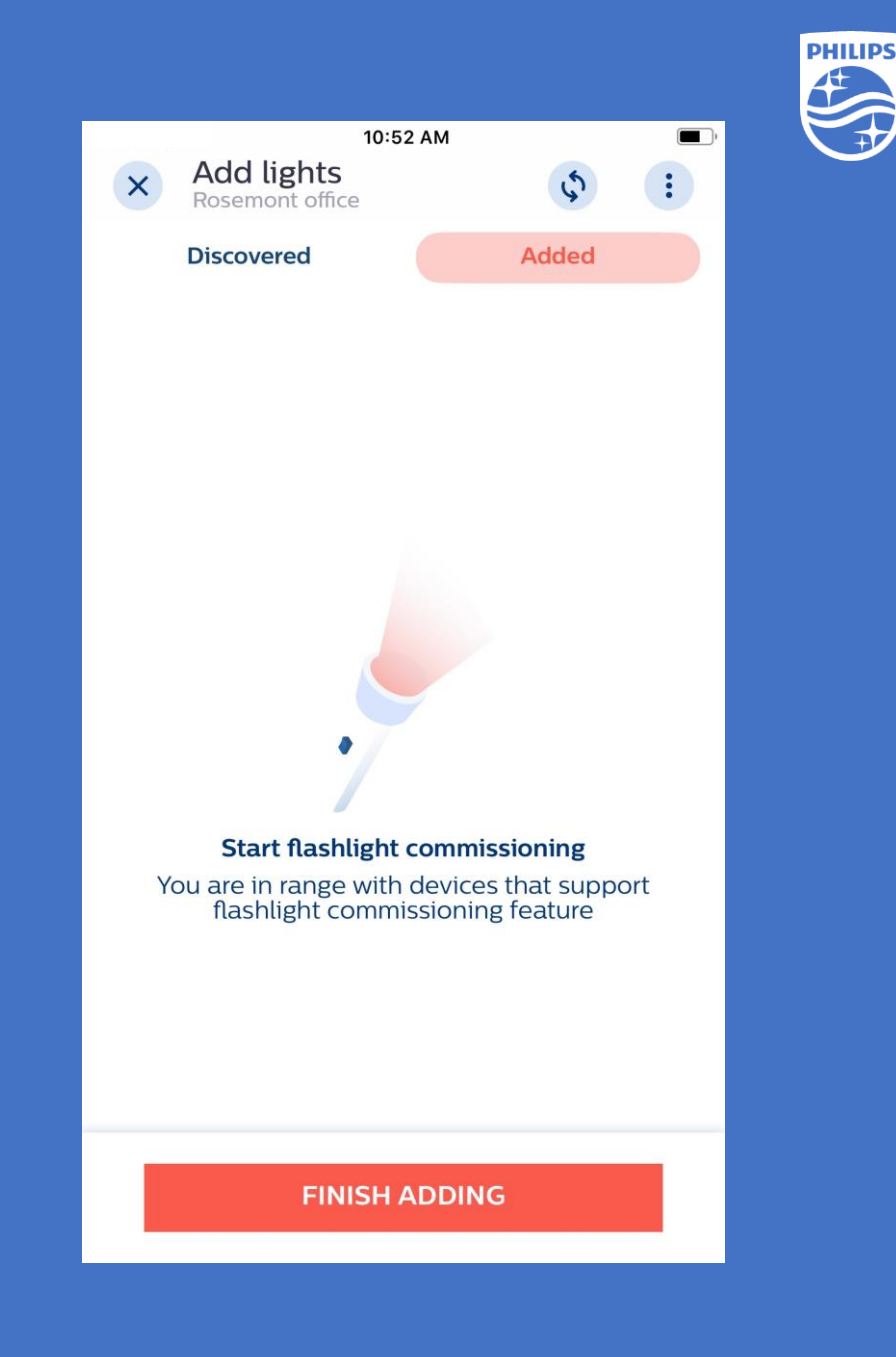

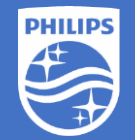

П

 $\blacksquare$ П

 $v/v$ 

 $\bullet$ 

# **B1. Flashlight commissioning**

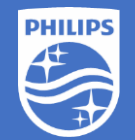

#### B1. Flashlight Commissioning 1. Point a flashlight at the EasySense SNS210 MC

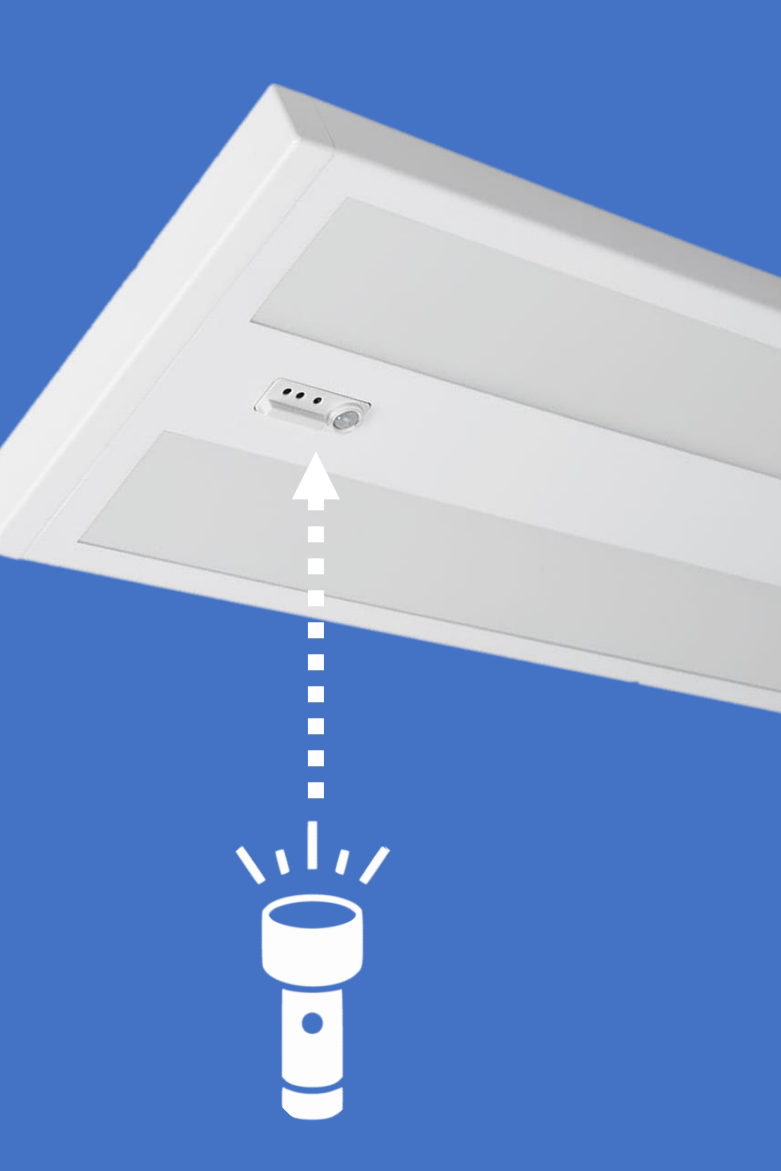

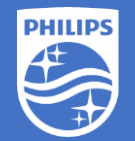

- 1. Point a flashlight at the EasySense SNS210 MC
- 2. An audible tone and vibration will be generated when a flashlight is detected by the sensor

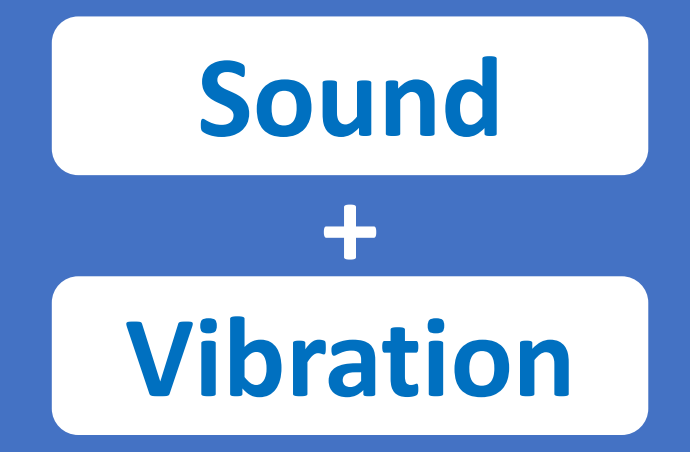

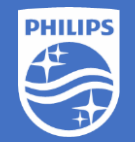

- 1. Point a flashlight at the EasySense SNS210 MC
- 2. An audible tone and vibration will be generated when a flashlight is detected by the sensor
- 3. Once the target light is successfully added an additional audible tone will be generated and the light will dim down

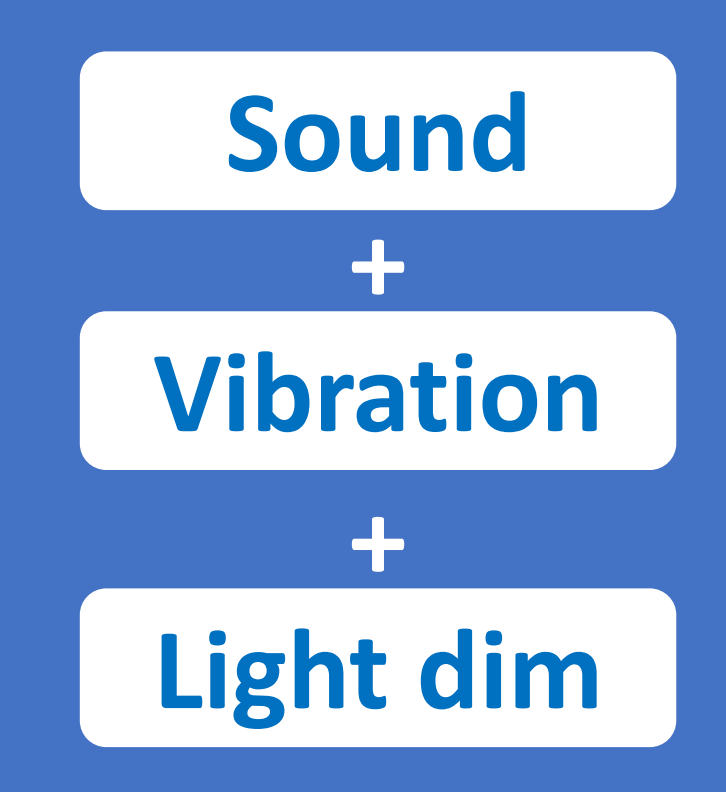

- 1. Point a flashlight at the EasySense SNS210 MC
- 2. An audible tone and vibration will be generated when a flashlight is detected by the sensor
- 3. Once the target light is successfully added an additional audible tone will be generated and the light will dim down
- 4. All the added lights will appear on the list

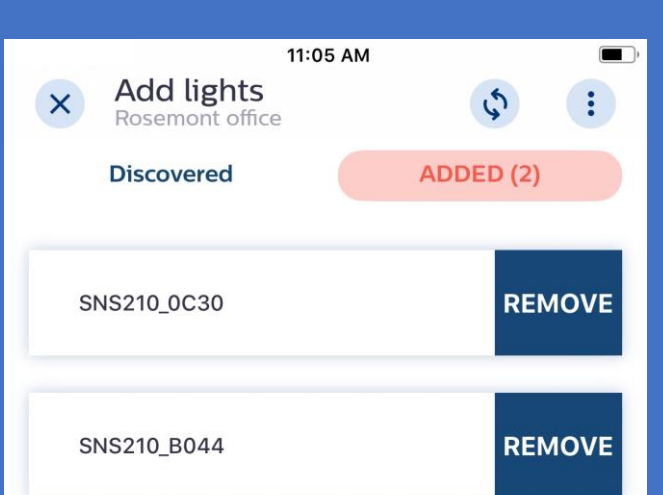

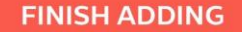

- 1. Point a flashlight at the EasySense SNS210 MC
- 2. An audible tone and vibration will be generated when a flashlight is detected by the sensor
- 3. Once the target light is successfully added an additional audible tone will be generated and the light will dim down
- 4. All the added lights will appear on the list
- 5. Press Finish Adding when done

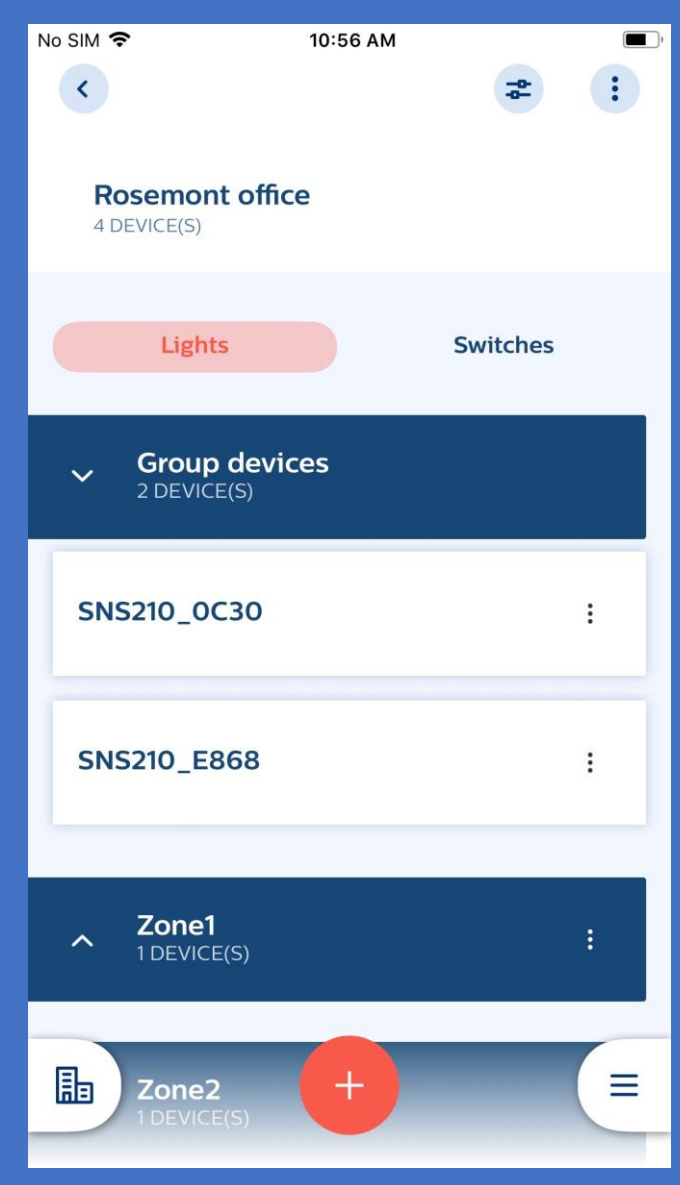

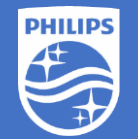

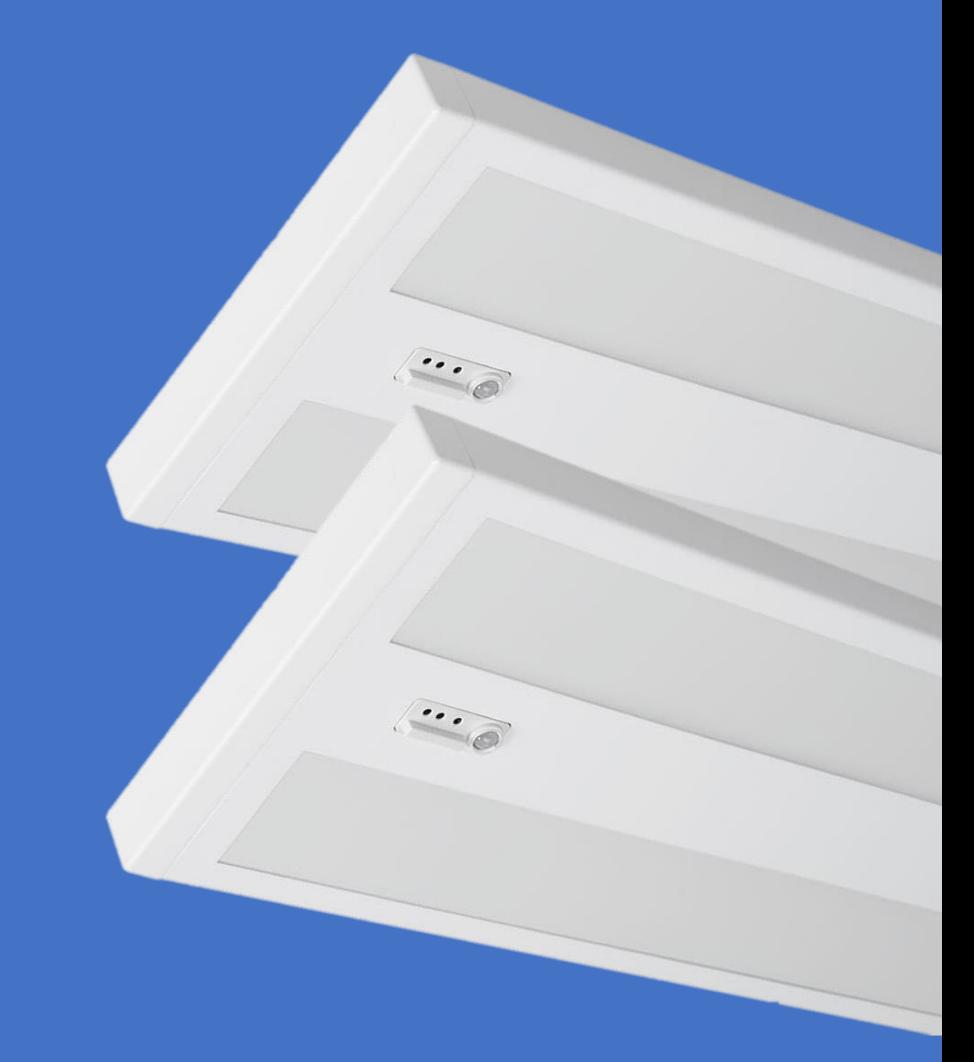

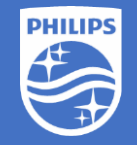

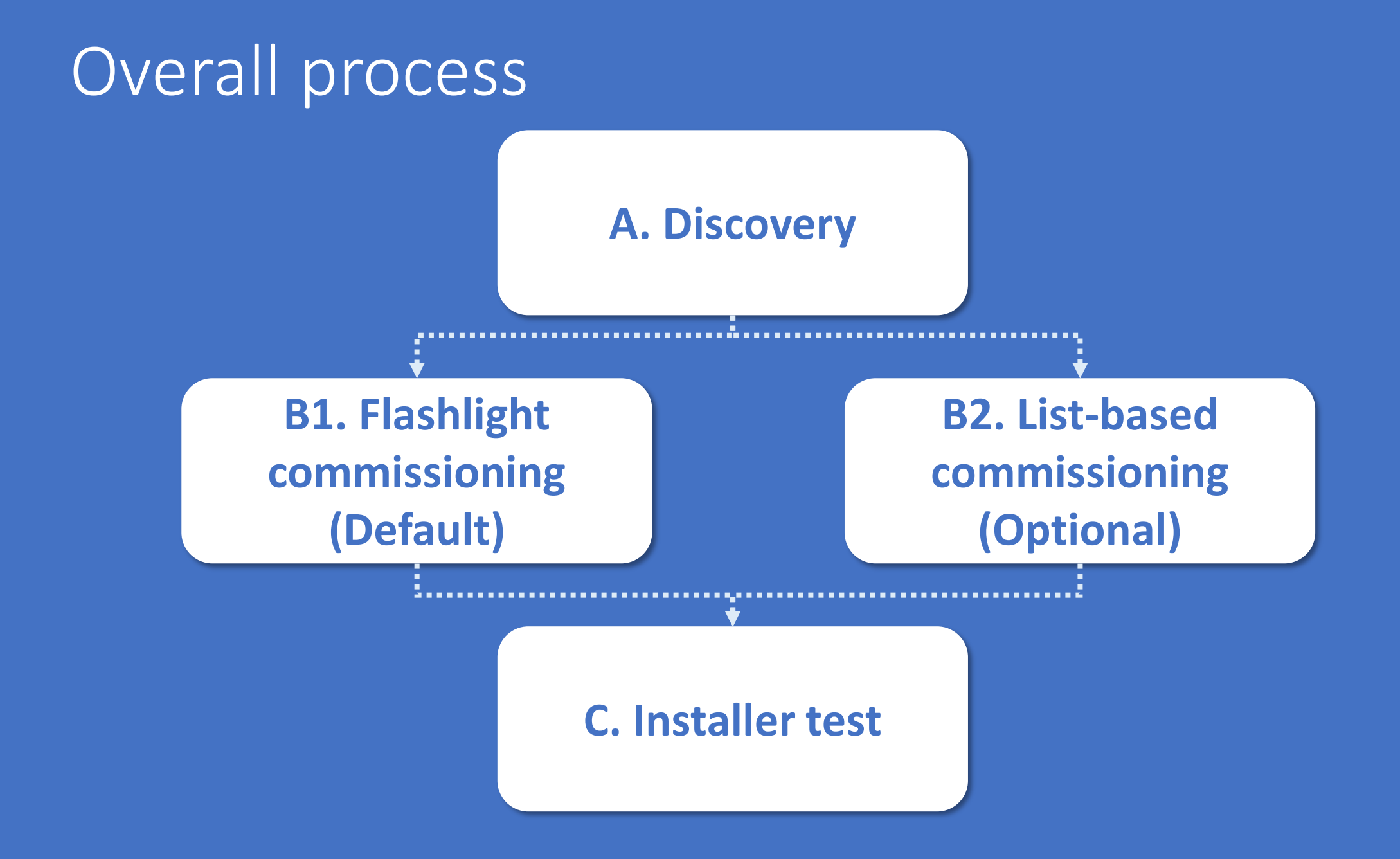

1. Select the Discovered botton

![](_page_15_Picture_2.jpeg)

- 1. Select the Discovered button
- 2. Press the ADD button for all the lights to be added

![](_page_16_Picture_3.jpeg)

- 1. Select the Discovered button
- 2. Press the ADD button for all the lights to be added
- 3. As each light is added the Added counter will be incremented

![](_page_17_Picture_4.jpeg)

- 1. Select Discovered
- 2. Press the ADD button for all the lights to be added
- 3. As each light is added the Added counter will be incremented
- 4. Walk around to scan for more lights or press FINISH ADDING

![](_page_18_Picture_5.jpeg)

- 1. Select the Discovered button
- 2. Press the ADD button for all the lights to be added
- 3. As each light is added the Added counter will be incremented
- 4. Walk around to scan for more lights or press FINISH ADDING button
- 5. Press the  $\leftrightarrow$  icon to go to the previous menu or the  $\leftarrow$  icon to add more lights

![](_page_19_Picture_6.jpeg)

![](_page_20_Picture_0.jpeg)

![](_page_20_Figure_1.jpeg)

#### 1. Select the **O** icon

![](_page_21_Picture_15.jpeg)

- 1. Select the **D** icon
- 2. Select Enable Test Mode

![](_page_22_Picture_25.jpeg)

LIPS

- 1. Select the incon
- 2. Select Enable Test Mode
- 3. Test by turning lights on/off with the toggle switch

![](_page_23_Picture_4.jpeg)

- 1. Press the  $\bullet$  icon to start
- 2. Select Enable Test Mode
- 3. Test all lights by turning them on/off with the toggle switch or changing the dimming level with the blue bar
- 4. Press the  $\leftrightarrow$  icon to exit

![](_page_24_Picture_5.jpeg)

![](_page_25_Picture_0.jpeg)

If you have questions or need further assistance please visit us at

#### https://www.signify.com/en-us/get-in-touch or www.Philips.com/EasySense

![](_page_26_Picture_0.jpeg)